# УТВЕРЖДАЮ

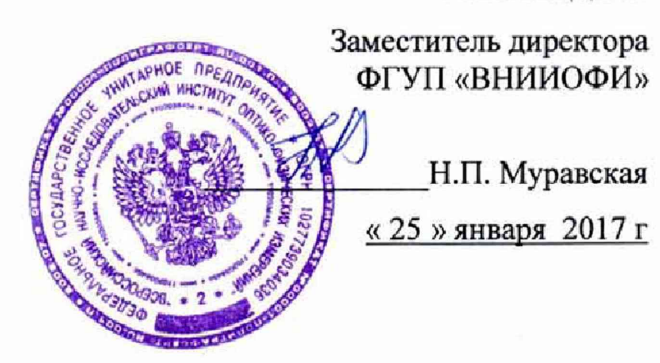

# ГСИ. Анализатор иммуноферментный автоматический «Еволис» (Evolis)

Методика поверки № МП 005.Д4-17

Главный метролог ФГУГк«ЙНИИОФИ» С.Н. Негода

Разработал: И.о. начальника сектора ФГУП «ВНИИОФИ»

 $\mathcal{U}\mathcal{U}\mathcal{Q}\mathcal{U}$ - И.Н. Швалёва

Москва 2017 г.

#### Введение

Настоящая методика поверки распространяется на анализатор иммуноферментный автоматический «Еволис» (Evolis) (далее - анализатор), производства фирмы «BIO-RAD», Франция, предназначенный для измерений оптической плотности жидких проб в 96луночных планшетах при проведении иммуноферментных исследований, и устанавливает порядок, методы и средства проведения его первичной и периодических поверок.

Интервал между поверками - 1 год.

#### 1 Операции и средства поверки

1.1 Поверку средств измерений осуществляют аккредитованные в установленном порядке в области обеспечения единства измерений юридические лица и индивидуальные предприниматели.

1.2 При проведении поверки должны быть выполнены операции, перечисленные в таблице 1.

Таблина 1

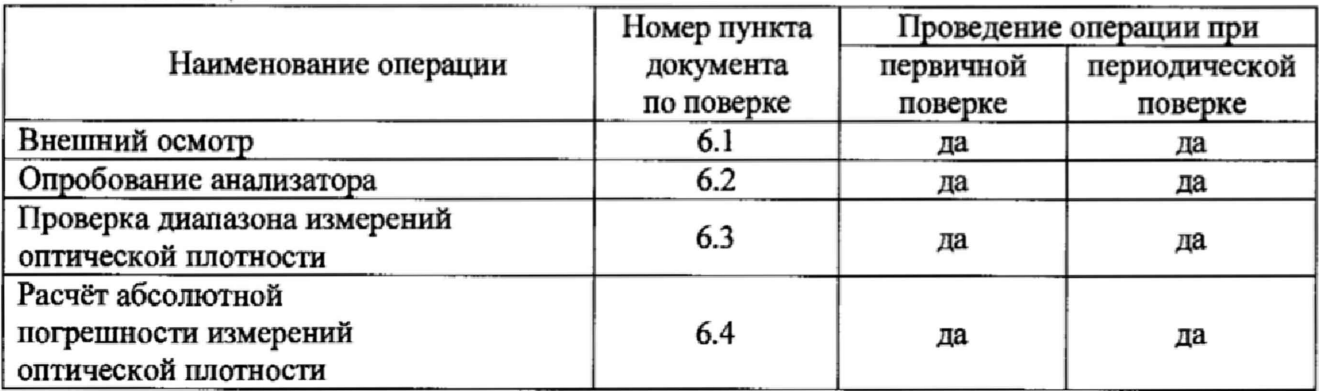

1.3 При получение отрицательных результатов, при проведении той или иной операции, поверка прекращается.

#### 2 Средства поверки

2.1 При проведении поверки должны применяться средства, указанные в таблице 2. Таблина 2

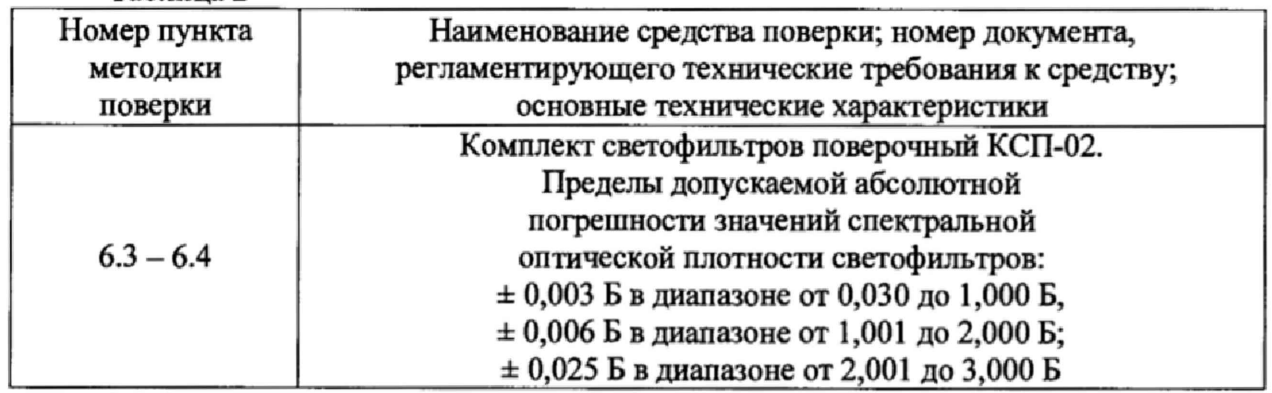

2.2 Средства поверки, указанные в таблице 2 должны быть поверены и аттестованы в установленном порядке.

2.3 Допускается применение других средств, не приведенных в таблице 2, но обеспечивающих определение метрологических характеристик поверяемого средства измерений с требуемой точностью.

#### Требования к квалификации поверителей и требования безопасности 3

3.1 К проведению поверки допускаются лица:

- прошедшие обучение и знающие основы метрологического обеспечения СИМН;

- изучившие настоящую методику поверки и эксплуатационную документацию на анализатор;

- имеющие навык работы в химической или биохимической лаборатории;

- соблюдающие требования, установленные правилами по охране труда при эксплуатации электроустановок, получившие первичный и внеочередной инструктаж по технике безопасности при работе в данной лаборатории.

3.2 При проведении поверки должны быть соблюдены требования безопасности, приведенные в Руководстве по эксплуатации анализатора.

#### 4 Условия поверки

4.1 При проведении поверки должны соблюдаться следующие условия:

- температура окружающего воздуха, °С

- относительная влажность воздуха, %, не более от 30 до 80

- атмосферное давление, кПа

4.2 Поверка анализатора проводится в присутствии сотрудника лаборатории.

#### 5 Подготовка к поверке

5.1 Подготовить к работе средства поверки в соответствии с их инструкций по применению.

### 6 Проведение поверки

### 6.1 Внешний осмотр

6.1.1 При проведении внешнего осмотра должно быть установлено соответствие анализатора следующим требованиям:

- отсутствие механических повреждений корпуса анализатора и элементов управления;

- исправность соединительных проводов;

- наличие маркировки на анализаторе.

6.1.2 Анализатор считают прошедшим операцию поверки, если:

- на корпусе анализатора отсутствуют механические повреждения;

- на шильдике анализатора указан производитель «BIO-RAD», Франция; серийный № 9163741076.

### 6.2 Опробование анализатора

6.2.1 Включить последовательно: анализатор клавишей «ОN/ОFF»  $\rightarrow$  сетевой фильтр → источник бесперебойного питания → компьютер.

6.2.2 Войти в программу, обозначенную иконкой «EVOLIS» на рабочем столе; войти в систему. Анализатор выполнит самодиагностику в соответствии с пунктом 1.2.3 руководства по эксплуатации.

6.2.3 Анализатор считают прошедшим операцию поверки, если на мониторе компьютера для каждого модуля анализатора указано слово «Проверен».

#### 6.3 Проверка диапазона измерений оптической плотности

6.3.1 Проверку диапазона измерений оптической плотности совмещают с операцией расчёта абсолютной погрешности измерений оптической плотности.

6.3.2 Анализатор считают прошедшим операцию поверки, если диапазон измерений оптической плотности составляет от 0,030 до 3,000 Б.

#### 6.4 Расчёт абсолютной погрешности измерений оптической плотности

6.4.1 Подготовить комплект светофильтров поверочный КСП-02 (светофильтры №№ 1 - 5, № 8, №№ 16 - 17) к работе в соответствии с Руководством по эксплуатации на комплект.

Установить планшет в держатель для микропланшетов; держатель установить в анализатор, открыв правый отсек.

от 15 до 25

от 84 до 106

6.4.2 Подготовить анализатор к измерениям.

Создать новый протокол:

- Выбрать «Файл» - «NEW» (новый) - «Протокол» - «ОК».

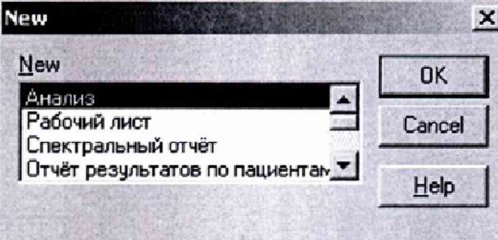

- Откроется окно «Выбор типа протоколов»  $\rightarrow$  «спектрофотометр - конечная точка»  $\rightarrow$  «OK».

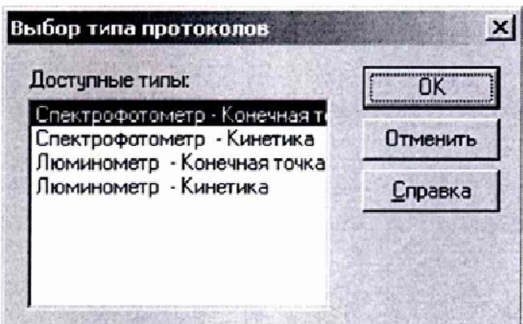

Высветиться окно протокола по умолчанию.

В левом поле выбрать «Заголовок протокола» двойным кликом.

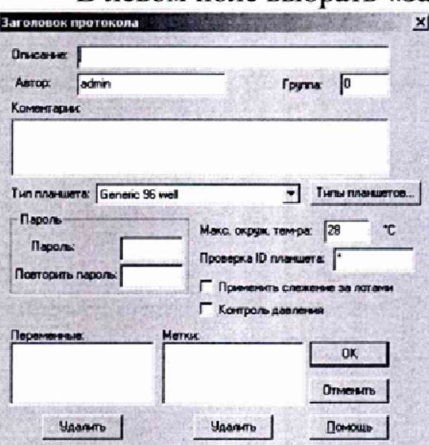

Указать в графах следующую информацию:

- «Описание» - «Поверка СИ»;

- «Тип планшета» - выбрать из списка «96-луночный планшет». При завершении - нажать «ОК».

В левом поле выбрать «Раскладка планшета» двойным кликом.  $\bullet$ 

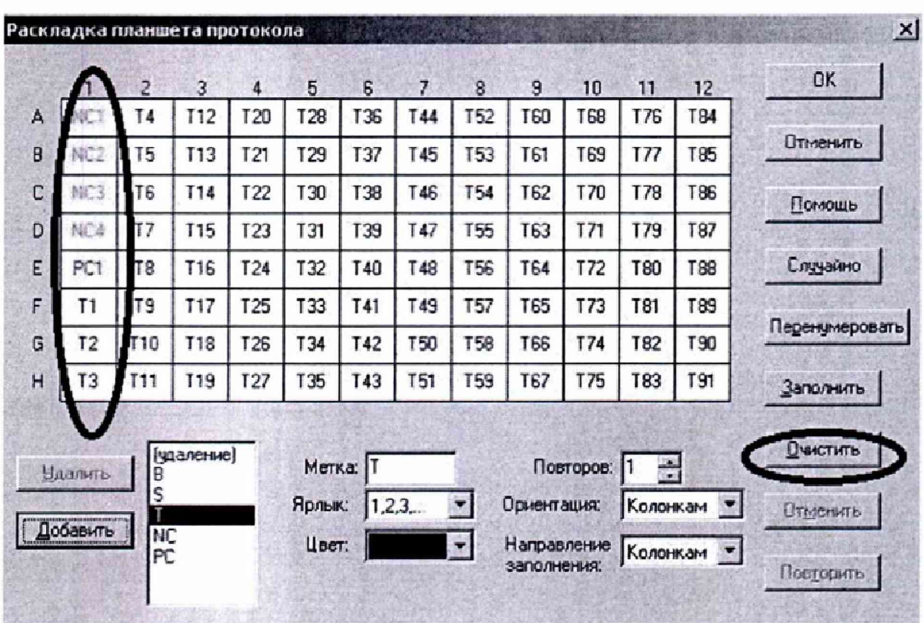

Нажать клавишу «Очистить».

Указать в графах следующую информацию:

- «Повторов»  $\rightarrow$  «1»;
- «Ориентация» «Колонками»;
- «Направление заполнения» «Колонками»;

- Выделить левый столбец с помощью мышки (в этой зоне устанавливаются светофильтры для измерений).

При завершении - нажать «ОК».

В левом поле выбрать «Считывание» - «Настройки ридера» двойным кликом. ٠ Указать последовательно следующую информацию:

#### 1) вкладка «Конечная точка»:

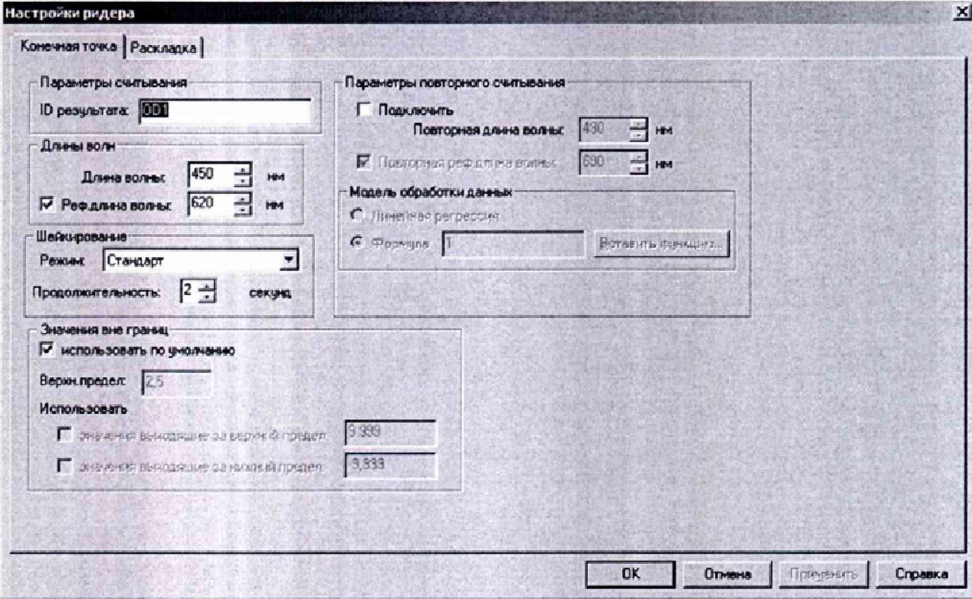

- «Длина волны» - «405 нм» (здесь, далее\*, 450, 492, 550, 620, 690 нм);

- Снять выделение «Реф. длина волны»;
- Указать в «Шейкирование» время «0 (ноль) секунд»;

- «OK»

2) вкладка «Раскладка»:

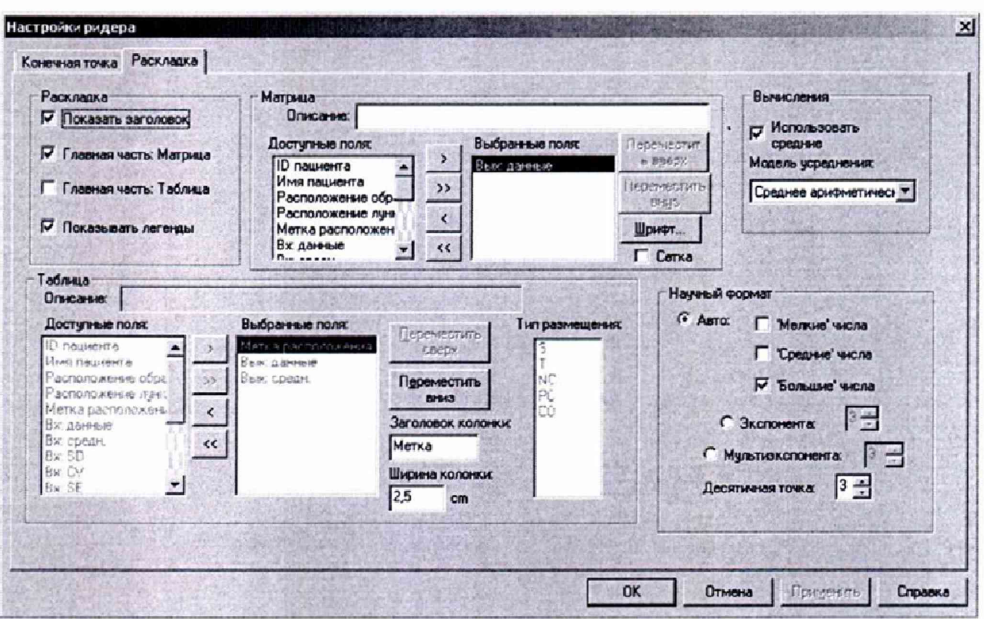

- «Раскладка»  $\rightarrow$  «Матрица»;

- «Вычисления»  $\rightarrow$  «Использовать средние», «Модель усреднения»  $\rightarrow$  «Среднее арифметическое»:

- «OK».

Выделить шаг «Считывание», копировать и вставить здесь же 4 раза, чтобы получить пять одинаковых шагов с одной и той же длиной волны.

Протокол необходимо сохранить последовательно выбрав:

«Файл»  $\rightarrow$  «Сохранить как»  $\rightarrow$  обозначить название протокола (например, «405 нм»)  $\rightarrow$  «Сохранить».

\* Для формирования протоколов измерений на остальных длинах волн, необходимо скопировать протокол «405 нм» и изменить в «Настройках ридера» длину волны на соответствующую (450, 492, 550, 620, 690 нм).

Для начала измерений необходимо предварительно задать рабочий лист, нажав клавишу «Новый Раб. лист» - клавиша 2 на панели главного меню.

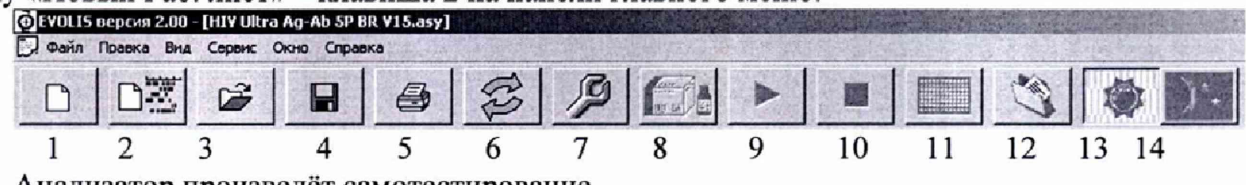

Анализатор произведёт самотестирование.

Выбрать «Добавить планшет» в левом поле монитора ПК → добавить протокол - «Open» - найти по названию заданный протокол (например, «405 нм»); появится в левом поле → выбрать «Данные пациентов», «редактирование пациентов» → «Добавить пациентов» → ID «01»; указать количество пациентов «8» → ОК

Выбрать «Редактирование пациентов» → «Добавление тестов»; выбрать всех в правом поле (добавление протоколов)  $\rightarrow$  выбрать в левом поле «405 нм»  $\rightarrow$  ОК, ОК.

Добавить в «Панель назначений» пациентов - «Выбор пациентов»; выбрать  $\text{Bce} \rightarrow \text{OK}$ . OK.

В таблице «Значения лота» нажать «ОК».

Для начала измерений нажать клавишу «Start/Stop» («Старт/Стоп») - клавиша 9 (девять) на панели главного меню. Анализатор произведёт самотестирование.

6.4.3 По требованию анализатора загрузить планшет, дождаться результатов считывания; создать новый рабочий лист для каждого следующего протокола с длиной волны 450, 492, 550, 620, 690 нм.

6.4.4 Провести по 5 (пять) измерений оптической плотности светофильтров в установленном стрипе для всех длин волн.

6.4.5 По результатам измерений рассчитать среднее арифметическое значение оптической плотности,  $D_{cp}$ , Б, для каждого светофильтра по формуле

$$
D_{cp} = \frac{\sum_{i=1}^{n} D_i}{n} \tag{1}
$$

где  $D_i$  – измеренное значение оптической плотности, Б, на анализаторе.

п - число измерений, равное 5.

6.4.6 Рассчитать абсолютную систематическую составляющую погрешности измерений оптической плотности,  $ADi$ ,  $E$ , для каждого светофильтра по формуле

$$
\Delta D_i = D_{cp} - D_{j_{2m}} \tag{2}
$$

где  $D_{jsm}$  - значение оптической плотности светофильтра на длине волны из действующего свидетельства о поверке комплекта светофильтров, Б.

6.4.7 Рассчитать абсолютную погрешность измерений оптической плотности,  $\Theta_{i}$ , *Б*, по формуле

$$
\Theta_i = 1,1 \sqrt{\Delta D_i^2 + \Delta D_{j_{sm}}^2}
$$
 (3)

где  $\Delta D_{\text{jam}}$  – погрешность светофильтра на длине волны из действующего свидетельства о поверке, Б.

6.4.8 Анализатор считают прошедшим операцию поверки, если пределы абсолютной погрешности измерений оптической плотности, Б, составляют:

 $\pm$  0,06 в диапазоне измерений от 0,030 до 2,000 Б;

 $\pm$  0,60 в диапазоне измерений от 2,001 до 3,000 Б.

#### 7 Оформление результатов поверки

7.1 Результаты поверки заносятся в протокол, который хранится в организации, проводившей поверку (см. приложение А к настоящей методики поверки).

7.2 Если анализатор иммуноферментный автоматический «Еволис» (Evolis) прошёл поверку с положительным результатом, он признаётся годным и допускается к применению.

7.2.1 Результаты поверки оформляются свидетельством о поверке; наносится знак поверки в соответствии с требованиями Приказа Минпромторга России от 02.07.2015 г № 1815 «Об утверждении Порядка проведения поверки средств измерений, требования к знаку поверки и содержанию свидетельства о поверке».

7.2.2 Знак поверки наносится на свидетельство о поверке анализатора.

7.3 Если анализатор иммуноферментный автоматический «Еволис» (Evolis) прошёл поверку с отрицательным результатом, он признаётся непригодным, не допускаются к применению, и на него выдаётся извещение о непригодности в соответствии с требованиями Приказа Минпромторга России от 02.07.2015 г № 1815 «Об утверждении Порядка проведения поверки средств измерений, требования к знаку поверки и содержанию свидетельства о поверке».

## ПРИЛОЖЕНИЕ А

к методике поверки № МП 005.Д4-17 «ГСИ. Анализатор иммуноферментный автоматический «Еволис» (Evolis)»

# Протокол

Первичной/периодической поверки

от « » 20 года

Средство измерений: анализатор иммуноферментный автоматический «Еволис» (Evolis)

9163741076 Заволской №:

Принадлежащий:

Поверено в соответствии с: документом «ГСИ. Анализатор иммуноферментный автоматический«Еволис» (Evolis)». Методика поверки № МП 005.Д4-17»

# 

### При следующих значениях влияющих факторов:

- относительная влажность воздуха, %

### Результаты поверки:

1 Внешний осмотр: соответствует п. 6.1 методики поверки.

2 Опробование: соответствует п. 6.2 методики поверки.

3 Определение метрологических характеристик:

3.1 Проверка диапазона измерений оптической плотности: соответствует п. 6.3 методики поверки.

3.2 Определение абсолютной погрешности измерений оптической плотности

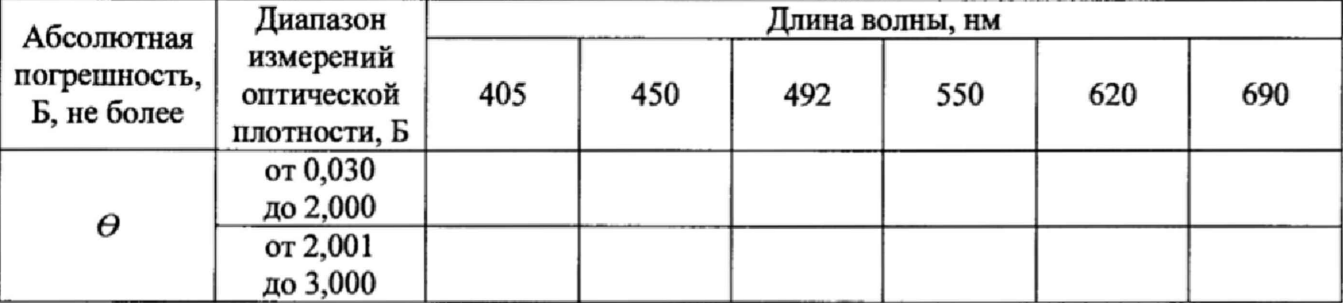

Требования ТД:

 $\pm$  0,06 в диапазоне измерений от 0,030 до 2,000 Б;

 $\pm$  0,60 в диапазоне измерений от 2,001 до 3,000 Б.

Рекомендации: анализатор иммуноферментный автоматический «Еволис» (Evolis) заводской № 9163741076 признать пригодным для применения.

Поверитель  $(\Phi.M.O)$